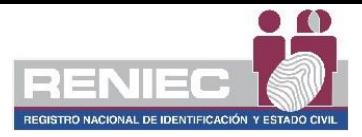

# **GUÍA DE INSTALACIÓN DE LOS CONTROLADORES DEL DNIE PARA USO DE LOS CERTIFICADOS DIGITALES**

# **1. Ámbito de aplicación**

El presente instructivo tiene alcance a ambas versiones del DNIe (versión 1 y versión 2), con el objetivo de permitir el uso de ambas versiones del DNIe en la misma PC sin dificultades al momento de realizar procesos de firma digital o cualquier otro proceso de autenticación equivalente**.**

### **2. Sistemas operativos soportados**

El procedimiento es compatible en los siguientes sistemas operativos

- Windows 7
- Windows 8
- Windows 10
- Windows 11

#### **3. Condiciones para ejecutar el procedimiento de instalación**

Si tiene instalado middleware, driver, mini driver u otro software relacionado con el DNIe, es posible que esto genere incompatibilidades y afecte el correcto funcionamiento de la lectura del DNIe o experimente algún problema. En este caso, se recomienda desinstalar completamente el software desde el Panel de control siguiendo los siguientes pasos:

- En el cuadro de búsqueda de la barra de tareas, escribe **Panel de control** y selecciónalo en los resultados.
- Selecciona **Programas** > **Programas y características**.
- Manteniendo presionado el programa a desinstalar (o haz clic en él) y selecciona **Desinstalar** o **Desinstalar**/**Cambiar**. A continuación, sigue las indicaciones en pantalla, se deberá desinstalar los siguientes software:

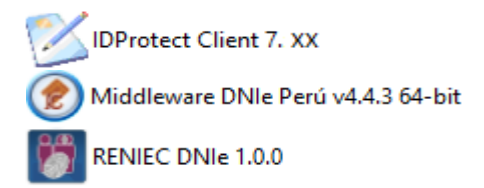

Es recomendable reiniciar el equipo una vez que haya desinstalado todo el software relacionado con el DNIe, en caso de haberlo tenido instalado. Si no ha instalado ninguno de los programas mencionados anteriormente, puede continuar con el punto 4.

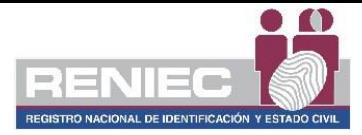

### **4. Proceso de Instalación**

Descargue el paquete de instalación desde el siguiente enlace: <https://serviciosportal.reniec.gob.pe/static/portal/RENIEC-DNIe.exe> y ejecute el archivo RENIEC-DNIe.exe descargado, siga los pasos que se muestran en las imágenes a continuación. Preste especial atención a los pasos 5 y 6 marcados con un borde ROJO.

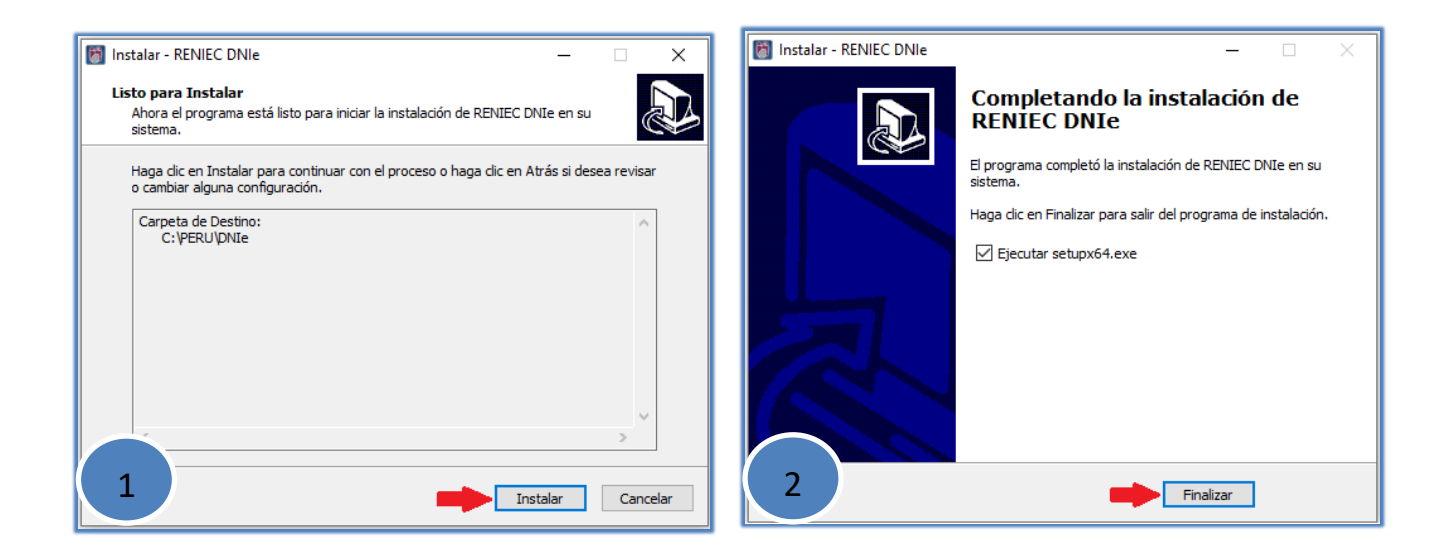

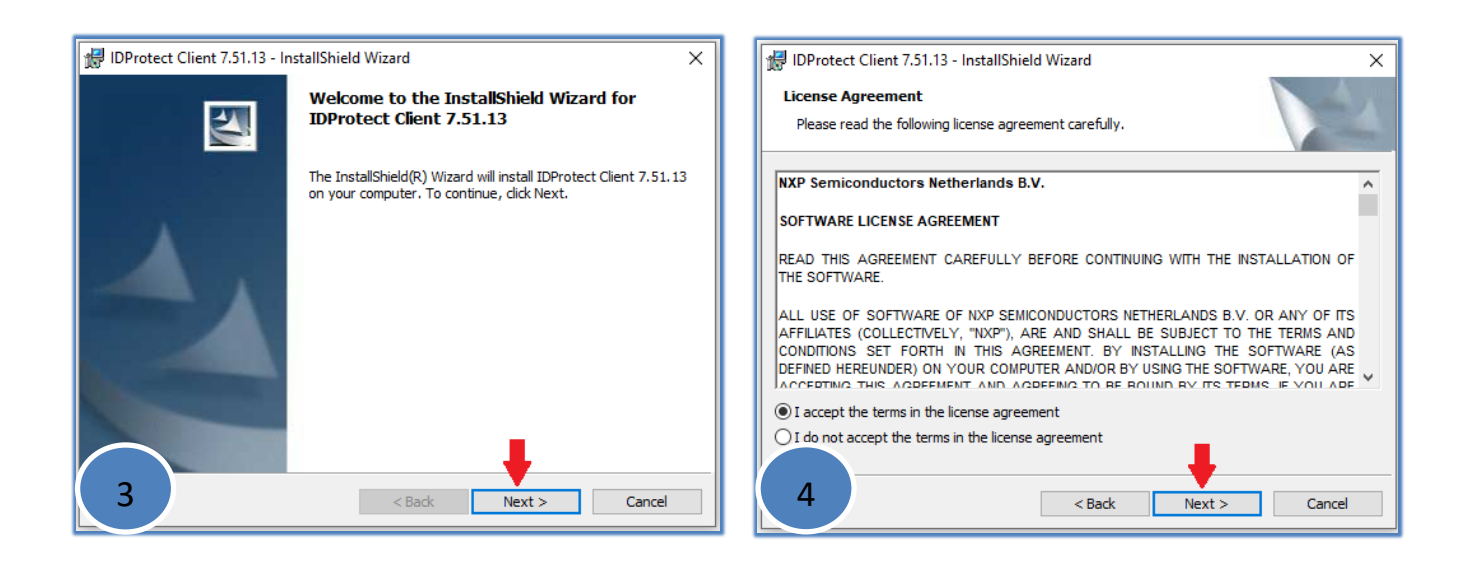

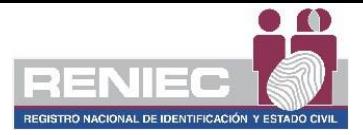

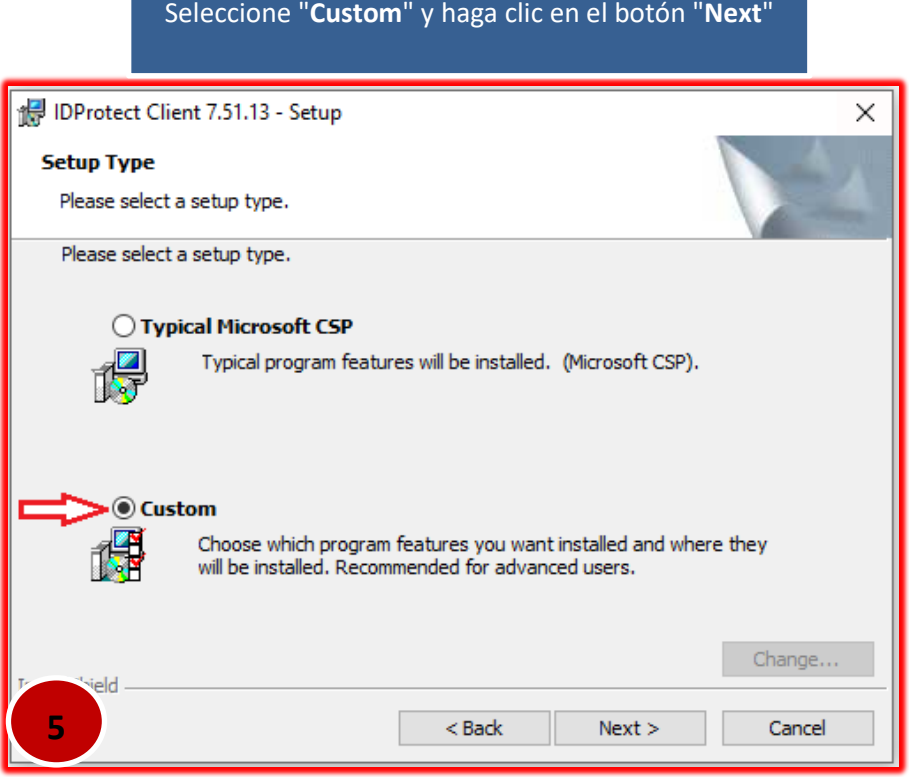

# Click en la X anterior a "**Set NXP as Default Provider**" y seleccionar "**This feature will be installed on local hard drive**"

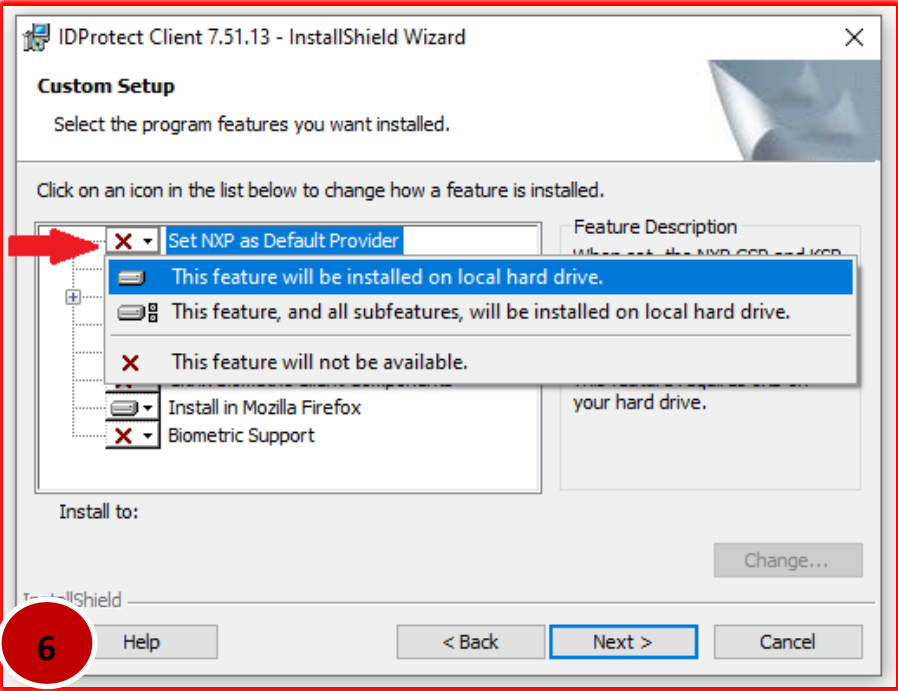

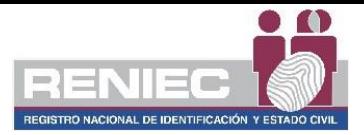

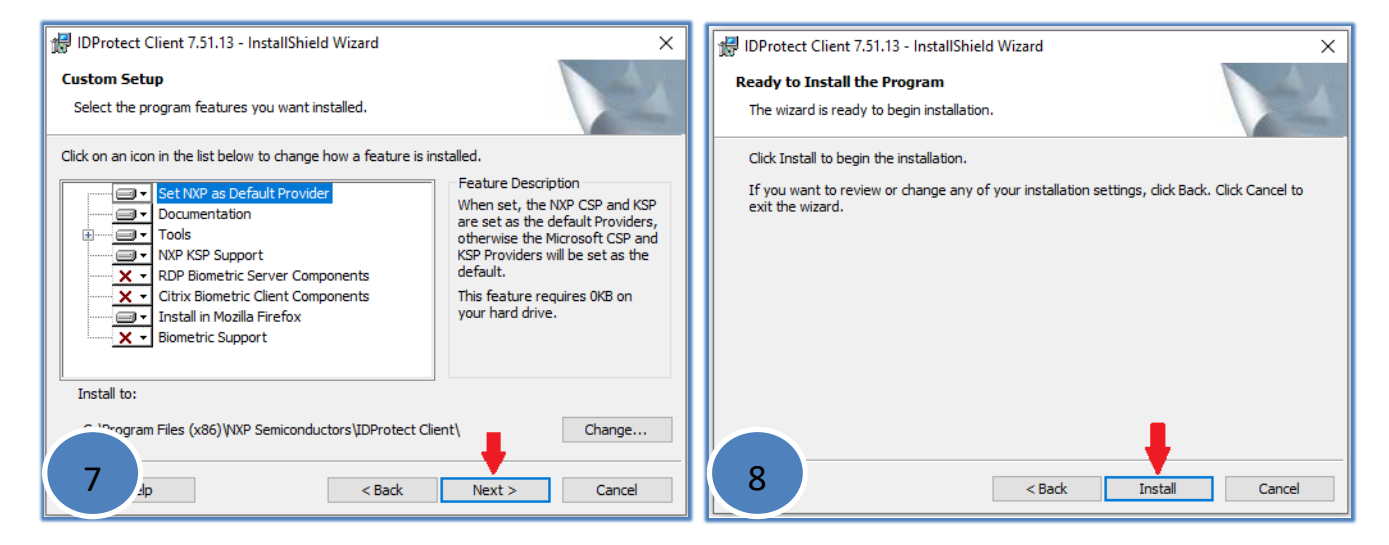

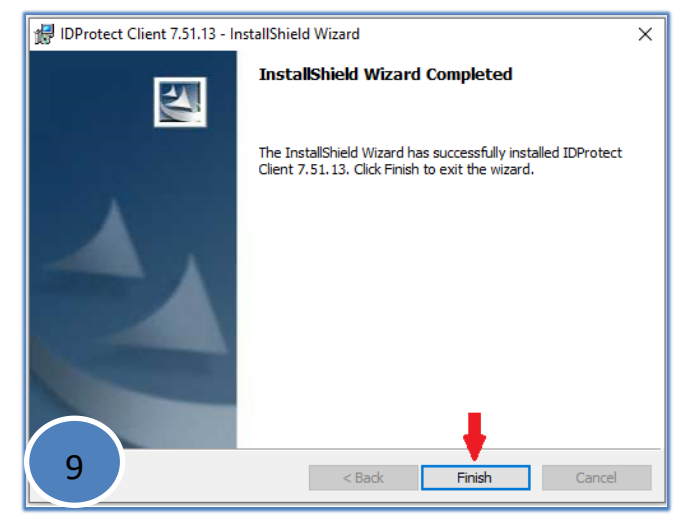

Realizar pruebas con ambas versiones del DNIe.